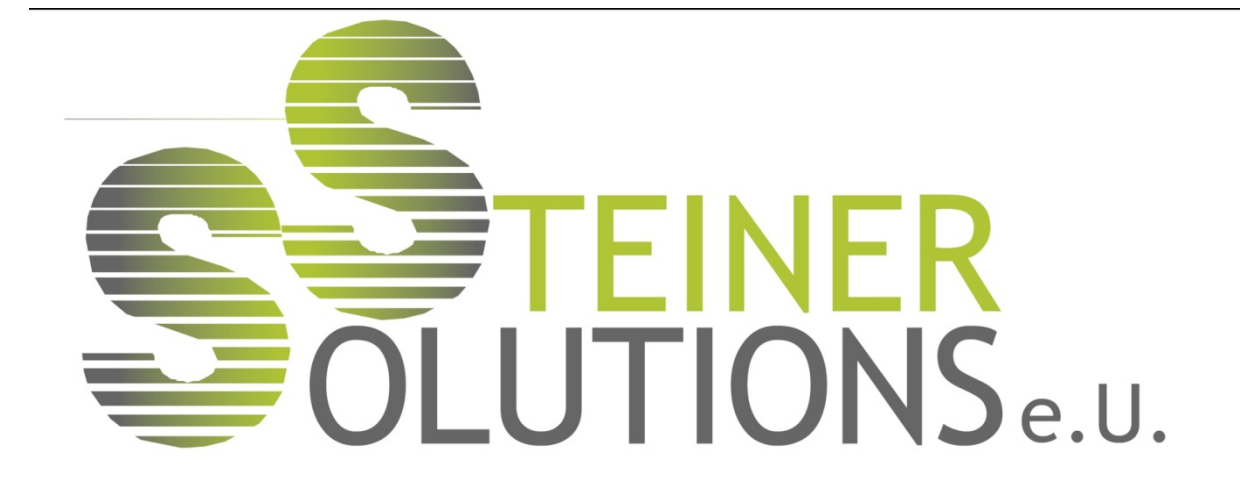

… und Ihr Personaleinsatz plant sich von selbst!

# Benutzerhandbuch Auto-DP

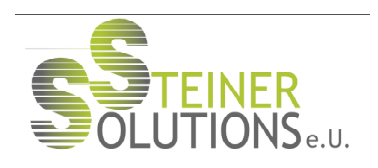

# **Inhalt**

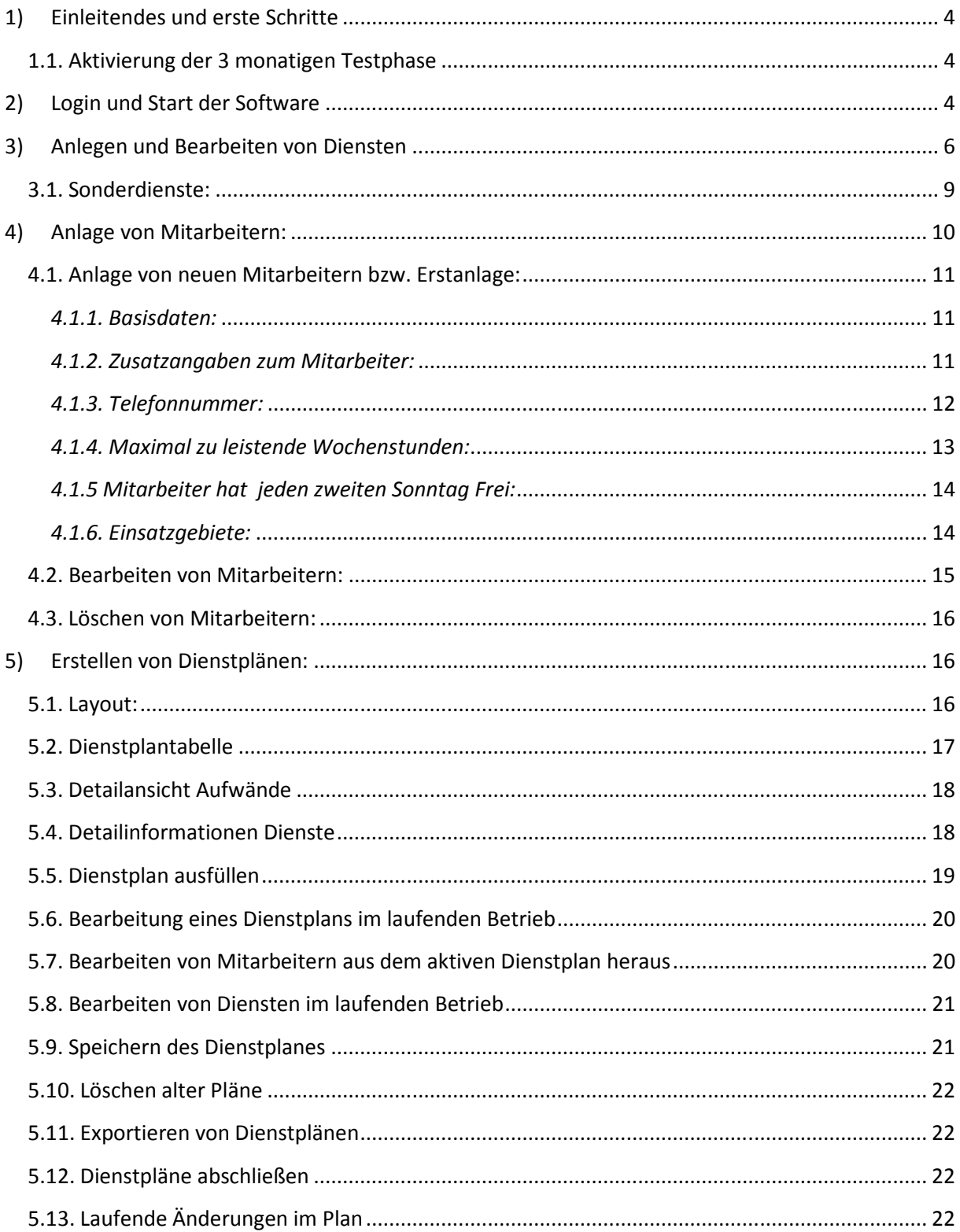

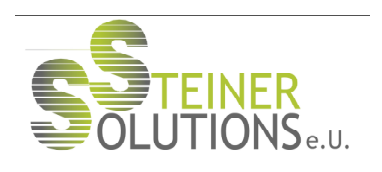

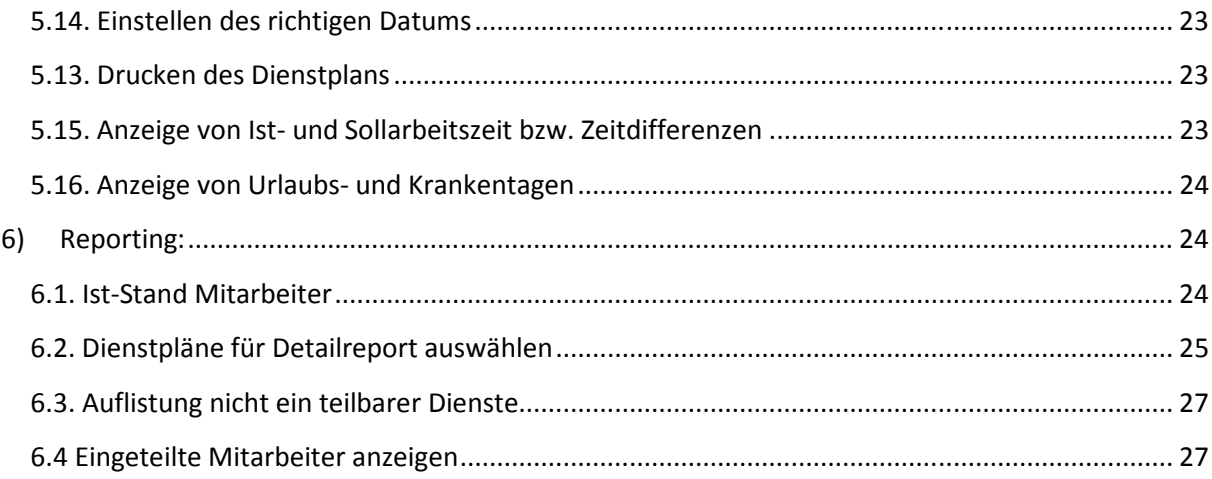

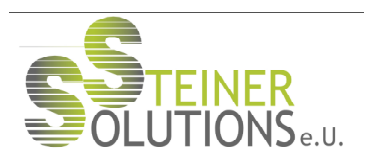

# 1) Einleitendes und erste Schritte

Auto-DP ist eine reine Webapplikation. Aus diesem Grunde benötigen Sie zum Betreiben Ihres Dienstplantools

- einen Rechner (Stand-PC, Notebook, Smartphone oder Tablet-PC)
- eine aufrechte Internetverbindung und
- einen Browser (z.B. Microsoft® Internet Explorer®, Mozilla® Firefox® oder Google® Chrome®)

- Eine lokale Installation der Software ist nicht nötig, weswegen Sie die Software auch ohne Administrationsrechte auf Ihrem PC nutzen können. Für die korrekte Anzeige ist es notwendig, dass Java Applets in ihrer Ausführung nicht von Firewalls etc. gehindert werden.

Um die Software zu starten navigieren Sie bitte auf der Website www.autodienstplan.at zum Kundenbereich. Es empfiehlt sich, das hier zum Download angebotene Zertifikat auf Ihren PC zu laden und zu installieren. Sollte dies nicht möglich sein, werden Sie vor der Ausführung von Auto-DP gebeten, der Ausführung der Software zuzustimmen. Sofern Sie das Zertifikat installiert haben, entfällt diese Frage.

## 1.1. Aktivierung der 3 monatigen Testphase

Falls Sie Interesse an Auto-DP haben, können Sie ganz einfach und unbürokratisch ein Test-Login anlegen. Mit diesem können Sie Auto-DP in Ruhe 3 Monate lang testen.

Klicken Sie auf die Schaltfläche "3 Monate gratis testen" und geben Sie danach einen Benutzernamen (diesen können Sie frei wählen) und ein Passwort ein. Klicken Sie auf "Speichern" um Ihre Daten in die Datenbank einzutragen. Nach erfolgreicher Verfügbarkeitsprüfung wird Ihr Login freigeschaltet und Sie können sich mit Ihrem Benutzernamen und Passwort einloggen.

Die Angabe der e-Mail Adresse ist optional. Wir empfehlen Ihnen, eine gültige E-Mail Adresse anzugeben, da diese z.B. bei Rückfragen bzw. zur Zusendung von Benutzerdaten etc. verwendet wird.

Nach Ablauf der Testphase läuft Ihr Zugang automatisch aus. Sie haben aber selbstverständlich die Möglichkeit, Ihren Testzugang in einen permanenten Zugang umzuwandeln um Auto-DP weiter nutzen zu können.

Selbstverständlich werden alle Einstellungen, angelegte Mitarbeiter etc. vom Testzugang übernommen.

# 2) Login und Start der Software

Vor sich sehen Sie nun die Login-Page der Software. Bei der Bestellung Ihres Zuganges haben Sie einen Benutzernamen und ein Kennwort definiert, welches Sie zur Benutzung von Auto-DP verwenden möchten.

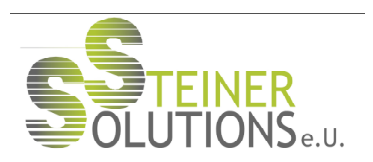

Klicken Sie bitte auf "Login" und geben Sie Ihre Benutzerdaten entsprechend ein. Sollten Sie Ihre Benutzerdaten einmal vergessen haben, kontaktieren Sie uns kurz per E-Mail. Wir senden Ihnen diese gerne erneut an die von Ihnen eingetragene E-Mail Adresse zu.

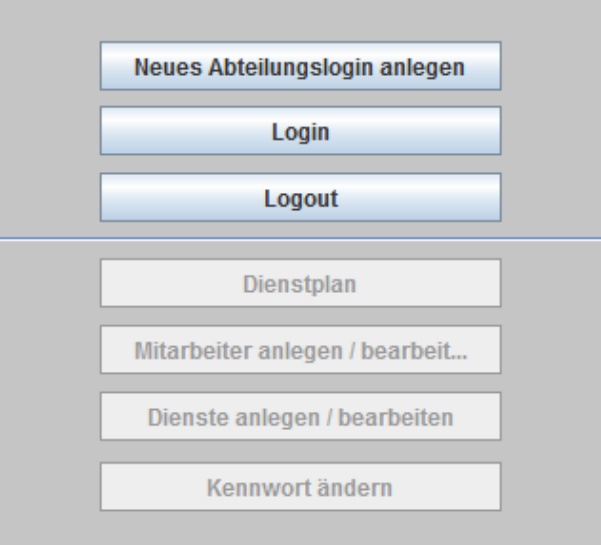

Sofern Sie Ihre Benutzerdaten korrekt angegeben haben und den Login-Button geklickt haben werden Ihre persönlichen Daten geladen.

Das Login-Fenster auf der Website wird aktualisiert und Sie haben nunmehr Zugang zu Ihren Dienstplänen, Ihrer Mitarbeiter- bzw. Diensteverwaltung und allen anderen Features von Auto-DP.

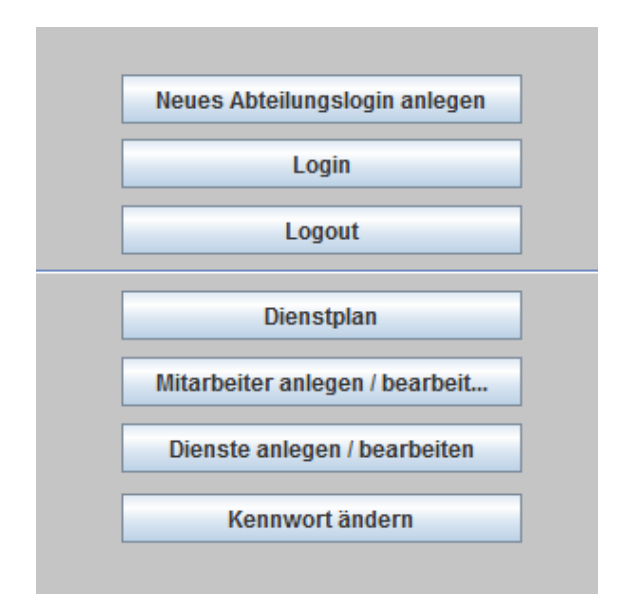

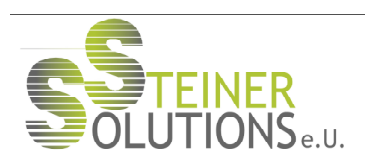

# 3) Anlegen und Bearbeiten von Diensten

Wenn Sie Auto-DP das erste Mal starten empfiehlt es sich, mit der Anlage und Bearbeitung der Einsatzgebiete zu beginnen. Klicken Sie hierfür auf "Dienste anlegen/bearbeiten". Der Dienste-Dialog öffnet sich und Sie haben die Möglichkeit, Ihre Dienste anzulegen.

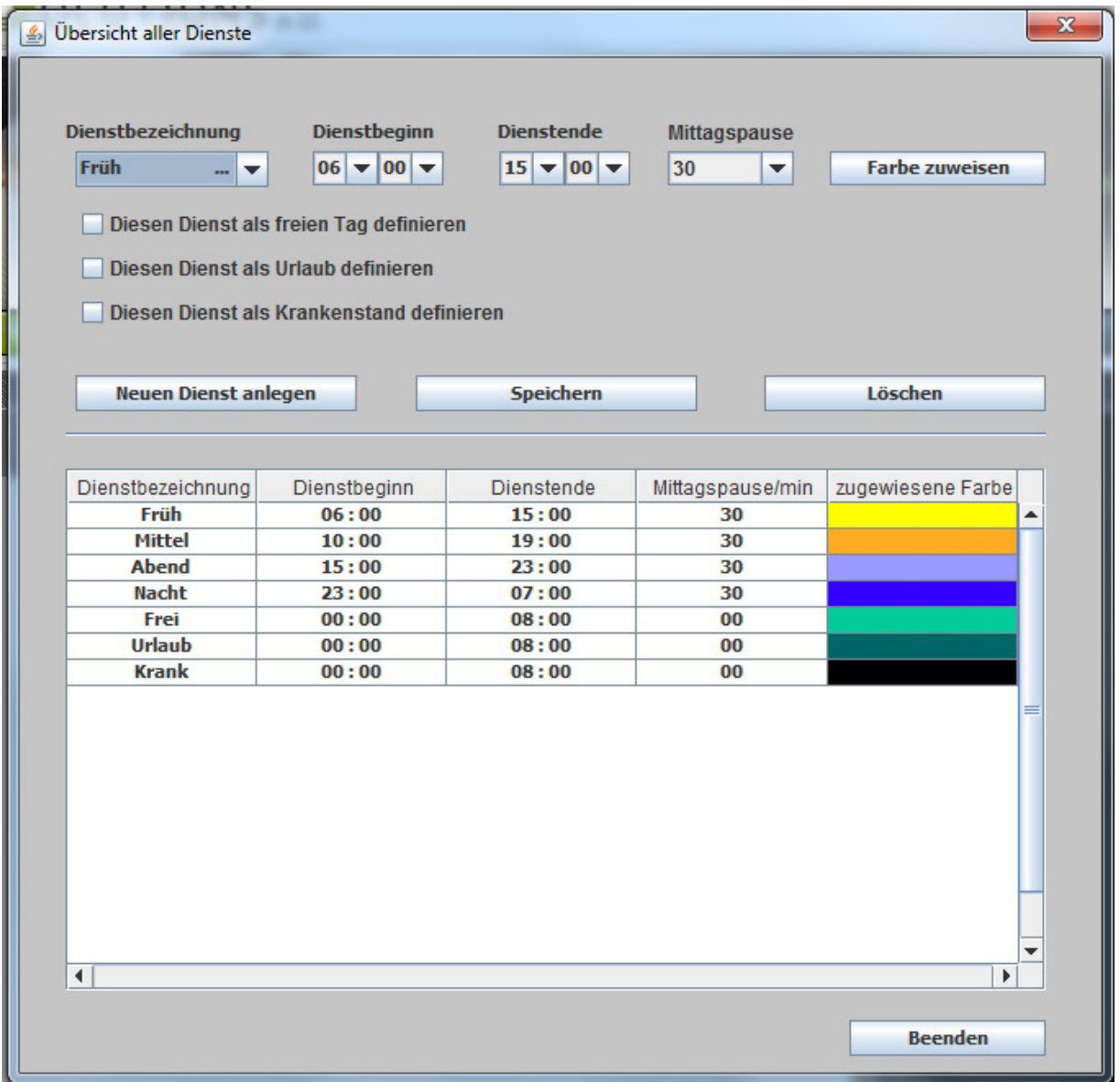

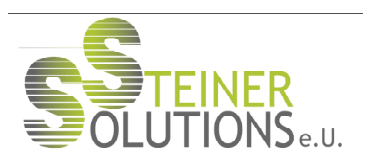

Klicken Sie hierfür auf "Neuen Dienst anlegen". Über ein Dialogfeld werden Sie gebeten, eine Bezeichnung für den entsprechenden Dienst einzugeben. Selbstverständlich können Sie diese frei wählen, so wie Sie, und Ihre Mitarbeiter, Ihre Dienstbezeichnungen bisher gewohnt sind. Der von Ihnen gewählte Name wird auch innerhalb des Dienstplans angezeigt und gedruckt. Wir empfehlen daher, die Dienstbenennung entweder wie in Ihrem Unternehmen üblich beizubehalten oder selbsterklärende Benennungen zu wählen.

Bestätigen Sie Ihre Eingabe. Sie werden zurück zum Übersichtsfenster geleitet, wo Sie alle relevanten Angaben zu diesem Dienst machen können.

Wählen Sie den soeben angelegten Dienst im Dropdownfeld "Dienstbezeichnung" aus.

Wählen Sie dann eine entsprechende Beginn- und Endzeit für den Dienst. Sie haben die Möglichkeit, Ihre Dienste rund um die Uhr zu planen. Ein Dienst kann also ohne Bedenken mit der Beginnzeit "23:15" und der Endzeit "08:15" angelegt werden. Diese Sprünge werden von der Software in der Planung korrekt berücksichtigt.

Über das Dropdown-Feld "Mittagspause" können Sie definieren, wie viele Minuten Mittagspause von der Arbeitszeit der Mitarbeiter berechnet werden sollen. Sie haben die Möglichkeit, 30, 60 oder 90 Minuten auszuwählen.

Beachten Sie bitte, dass die Dienste inklusive der Mittagspause angelegt werden müssen, da diese automatisch abgezogen wird.

## Beispiel:

Frühdienst = 06:00 bis 14:30 mit 30 Minuten Mittagspause = Nettoarbeitszeit: 8:00 Stunden (die Pause wird automatisch abgezogen)

Um Ihren Dienstplan übersichtlich gestalten zu können haben Sie die Möglichkeit, den unterschiedlichen Diensten Farbcodes zuzuweisen. Klicken Sie hierfür auf "Farbe zuweisen"

Ein Dialogfeld öffnet sich und Sie haben die Möglichkeit die gewünschte Farbe anzuwählen:

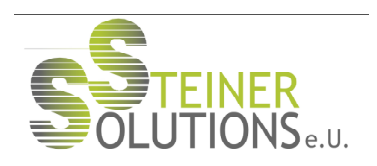

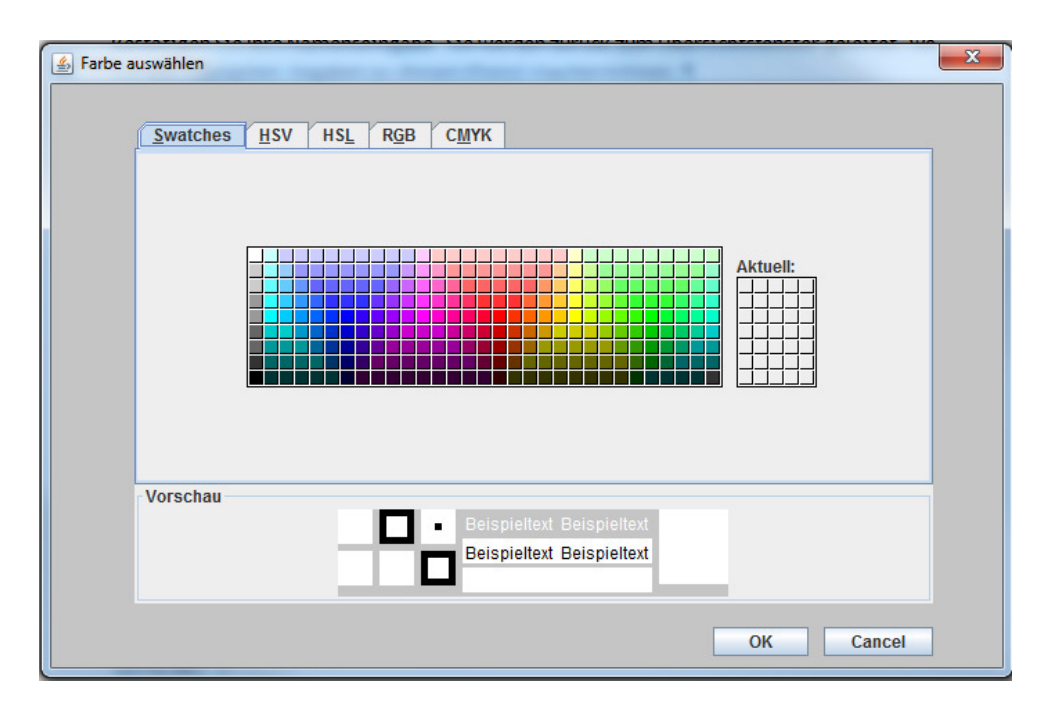

Falls es in Ihrem Unternehmen einen fixen Farbcode oder CI-Guide für Dienste gibt, können Sie die Farben über RGB, HSV oder CMYK-Codes frei definieren. Wählen Sie einfach den entsprechenden Reiter aus und treffen Sie Ihre Auswahl.

Bestätigen Sie Ihre Auswahl mit "OK".

Um den gerade bearbeiteten Dienst zu speichern, bestätigen Sie Ihre Eingaben über den Klick auf "Speichern".

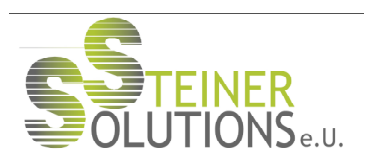

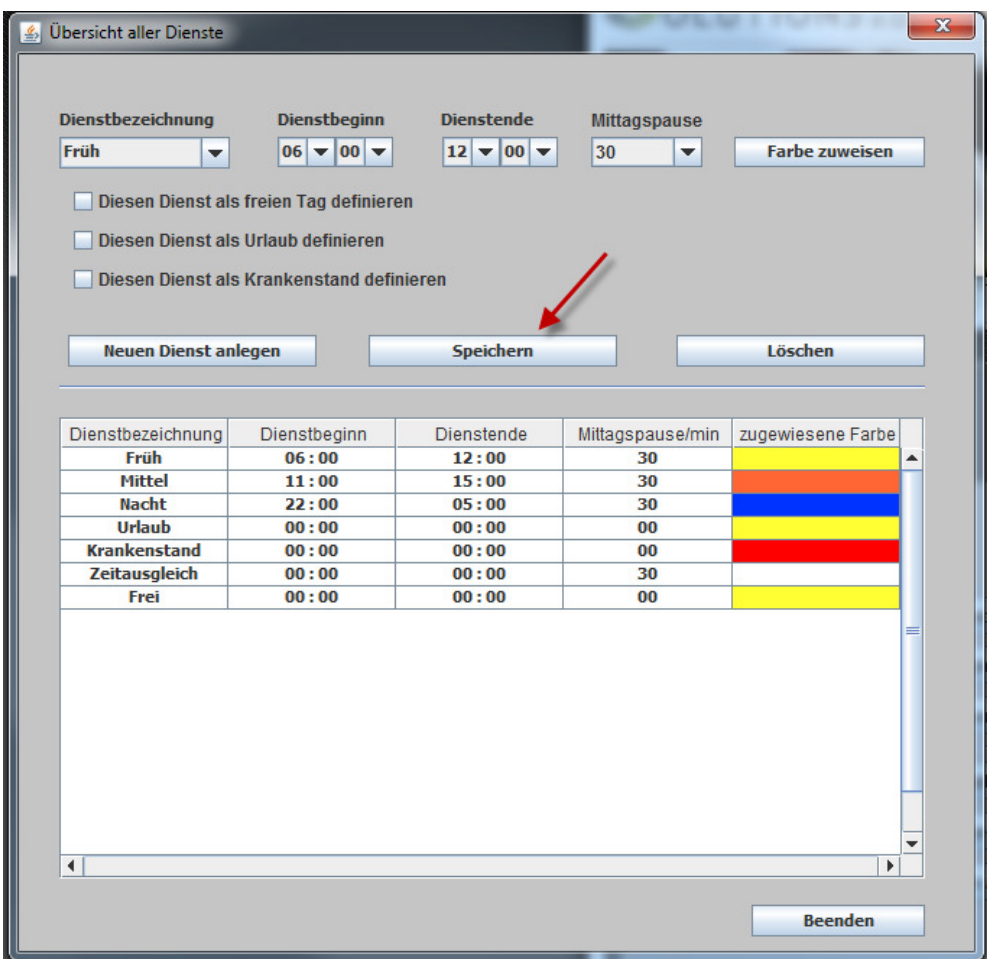

Ihr Dienst wird nunmehr in der Übersichtstabelle angezeigt.

Legen Sie bitte alle, in Ihrem Unternehmen benötigten, Dienste entsprechend an. Sie können Dienste im Nachhinein bearbeiten, indem Sie den Dienst im Dropdownfeld "Dienstbezeichnung" auswählen und die Angaben entsprechend verändern. Klicken Sie erneut auf "Speichern" um Ihre Angaben zu übernehmen.

Selbstverständlich können Sie Dienste auch Löschen.

## 3.1. Sonderdienste:

Um sicherzustellen, dass Krankenstände, Urlaube, Zeitausgleichstage und vordefinierte freie Tage von der Software berücksichtigt werden ist es nötig, diese als "Sonderdienst" anzulegen.

Gehen Sie bitte bei der Anlage der Dienste wie oben beschrieben vor und vergeben Sie den in Ihrem Unternehmen üblichen Namen für diese Sonderdienste.

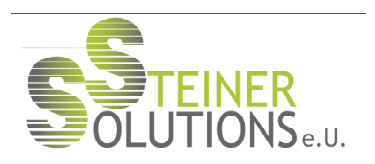

Damit die Berechnung der Urlaubstage etc. von der Software korrekt umgesetzt wird, setzen Sie bitte das entsprechende Häkchen für diesen Sonderdienst.

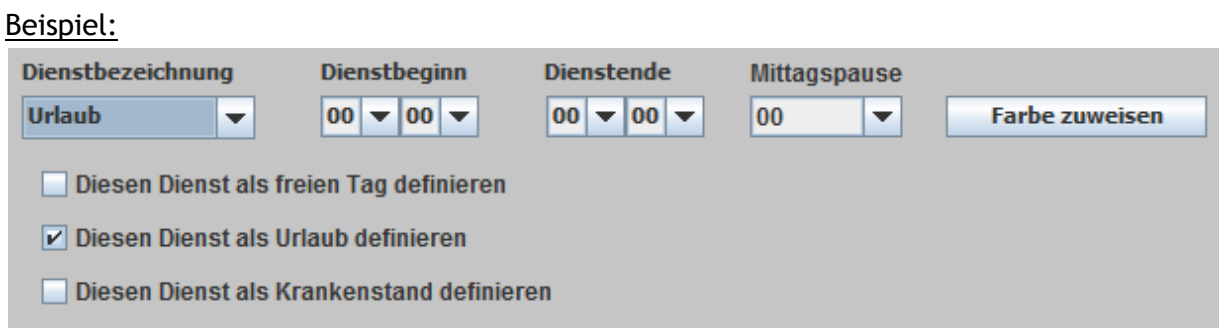

Wenn Sie alle Dienste Ihren Wünschen entsprechend angelegt haben, beenden Sie diesen Assistenten über den "Beenden"-Button.

# 4) Anlage von Mitarbeitern:

Der nächste vorbereitende Schritt ist die Anlage Ihrer Mitarbeiter. Klicken Sie auf der Login-Seite auf "Mitarbeiter anlegen/bearbeiten"

Wählen Sie im Folgenden, welche Aktion Sie gerne ausführen möchten und bestätigen Sie Ihre Auswahl mittels Klick auf "Weiter":

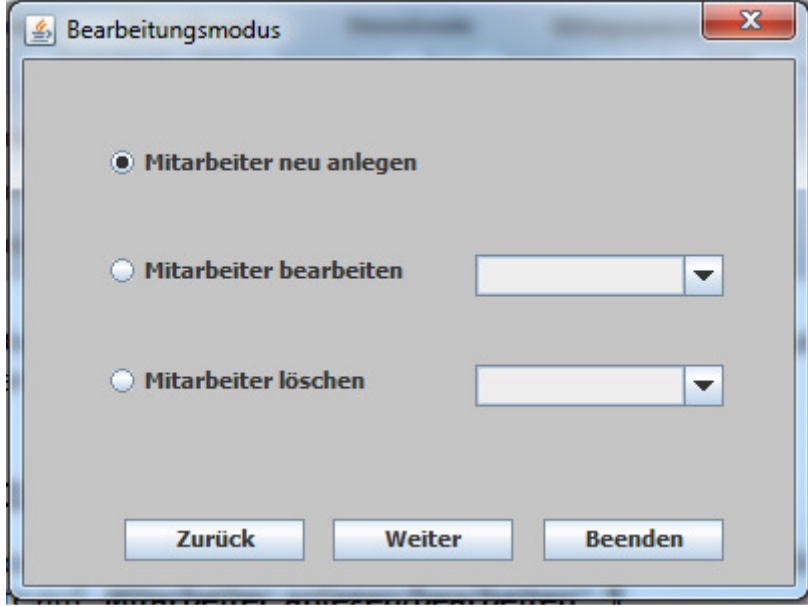

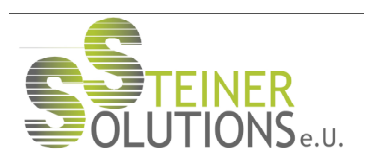

## 4.1. Anlage von neuen Mitarbeitern bzw. Erstanlage:

## 4.1.1. Basisdaten:

Wenn Sie einen neuen Mitarbeiter anlegen möchten bzw. als Neukunde die Erstanlage Ihrer Mitarbeiter durchführen wollen, können Sie dies über dieses Dialogfenster tun:

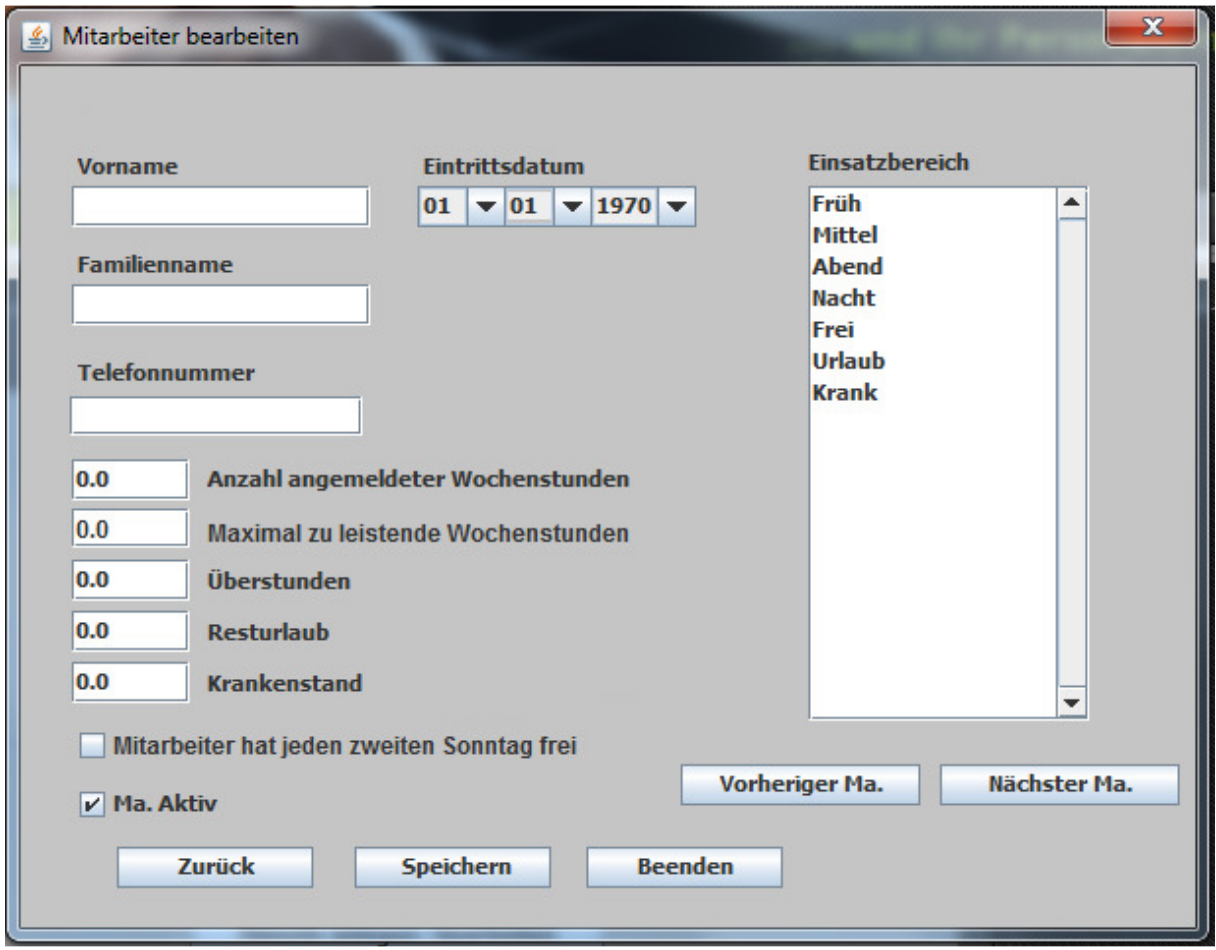

Geben Sie hier bitte den Vor- und Nachnamen Ihres Mitarbeiters ein und führen Sie das entsprechende Eintrittsdatum an.

#### 4.1.2. Zusatzangaben zum Mitarbeiter:

Zur Berechnung der Dienste und der Berücksichtigung von Überstunden, Urlaubs- oder Krankenstandstagen etc. benötigt die Software die entsprechenden Angaben. Definieren Sie dies bitte über die jeweiligen Eingabefelder:

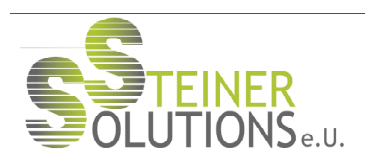

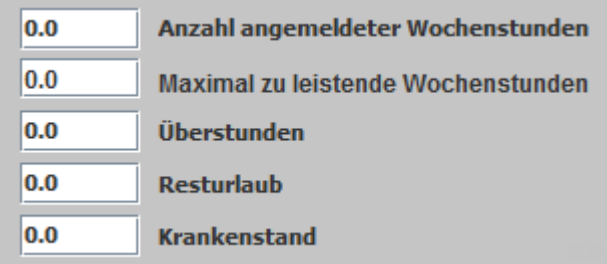

Setzen Sie danach das Häkchen "Ma. Aktiv" um den Mitarbeiter für die Personaleinsatzplanung zu aktivieren.

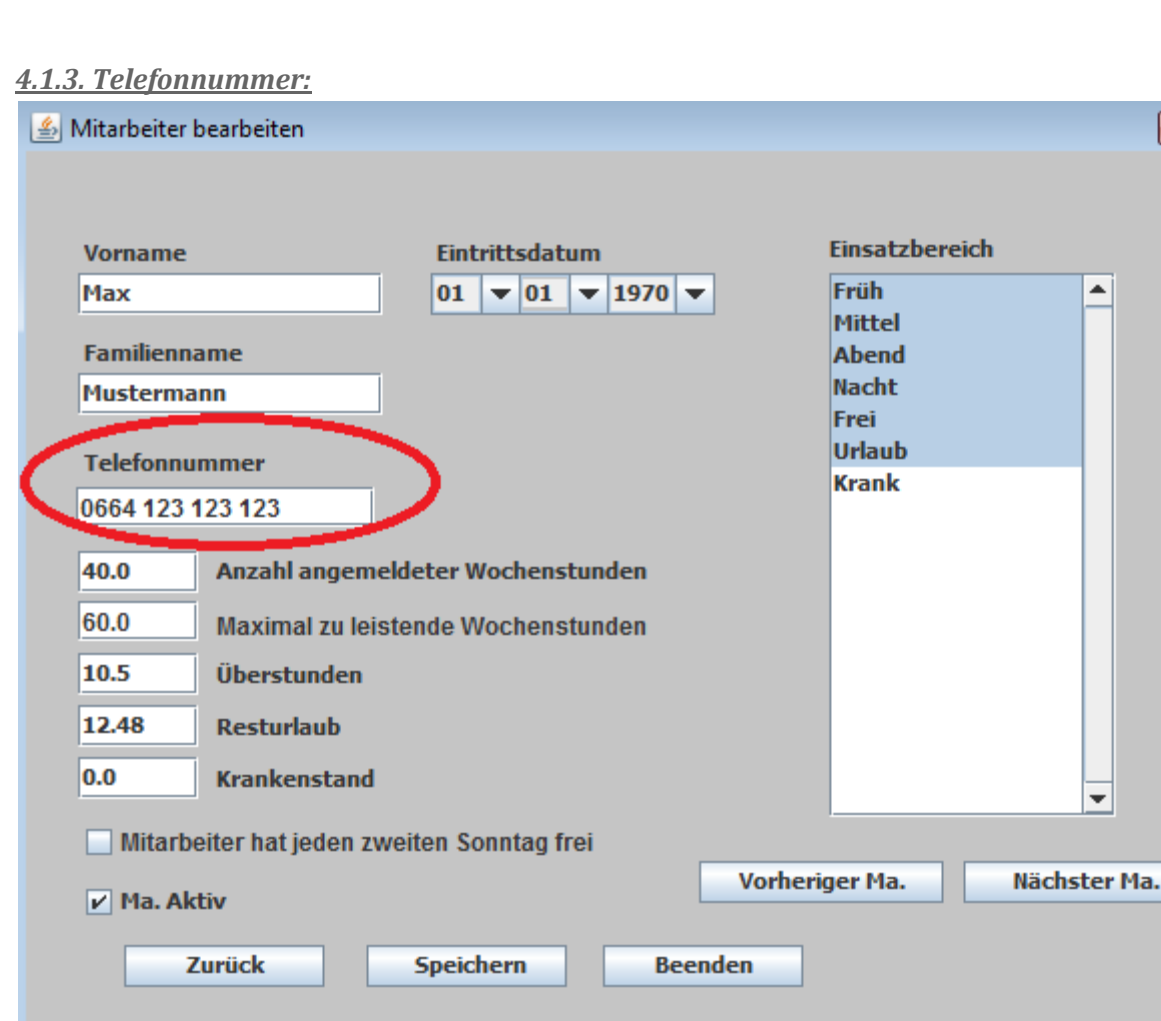

Hinterlegen Sie die Telefonnummern Ihrer Mitarbeiter bereits bei der Anlage. Auto-DP verfügt über eine Funktion, die bei Ausfall eines Mitarbeiters eine Liste der Mitarbeiter auswirft, welche als Ersatz für diesen Mitarbeiter eingeteilt werden können (siehe Kapitel X.X Reports). Sofern die Telefonnummern der Mitarbeiter ebenfalls

> Kraygasse 72, 1220 Wien Tel: 01/954 75 39; E-Mail: office@autodienstplan.at

 $\overline{\mathbf{x}}$ 

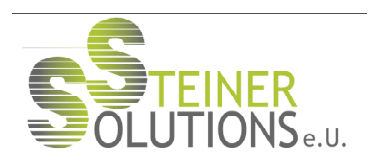

hinterlegt sind, werden diese mit ausgegeben und Sie können umgehend die Mitarbeiter über eine Dienständerung informieren.

4.1.4. Maximal zu leistende Wochenstunden:

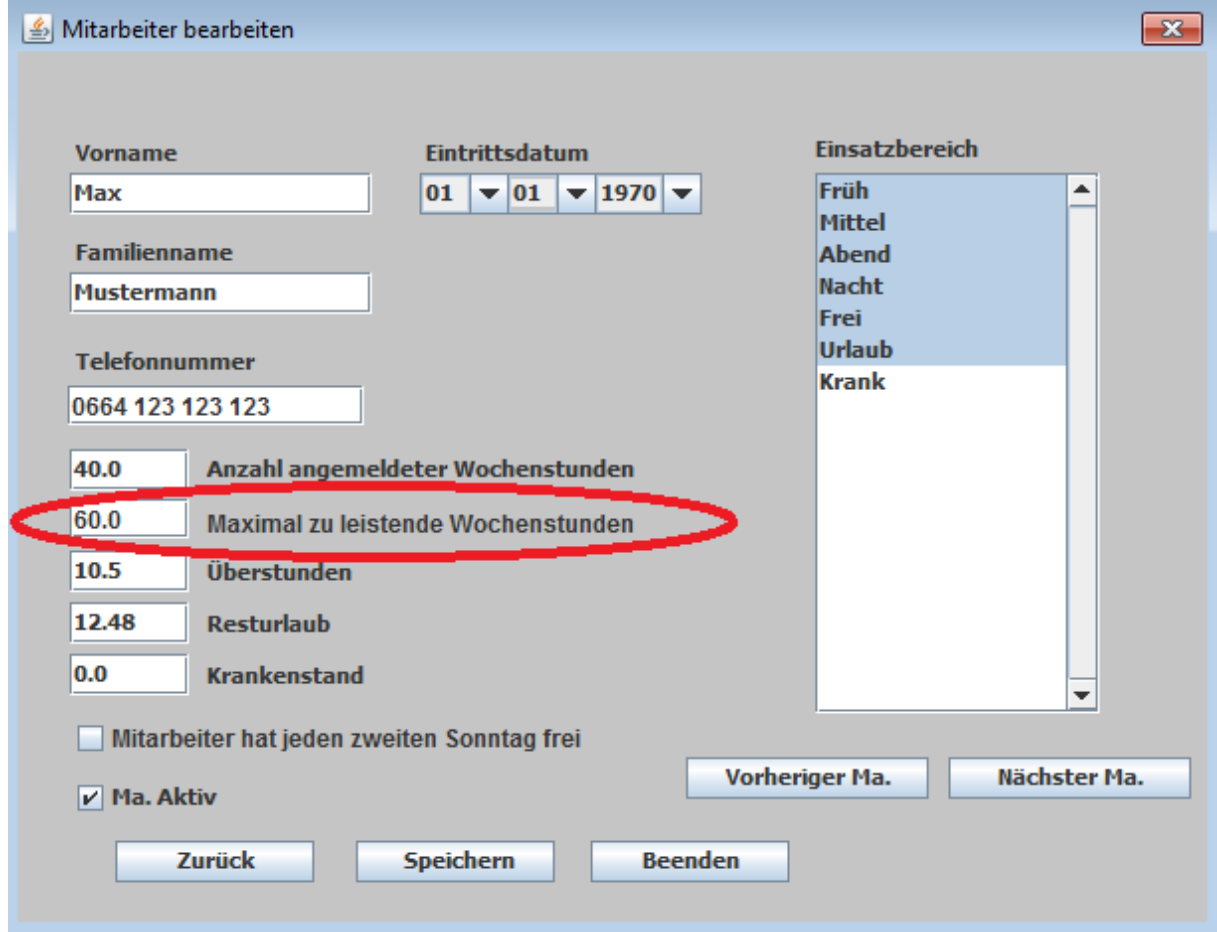

In diesem Feld können Sie die maximale Anzahl der Wochenstunden eingeben die ein Mitarbeiter in einer Woche arbeiten soll/darf.

Werte die in diesem Feld eingetragen sind werden bei der Automatischen Diensteinteilung nicht überschritten.

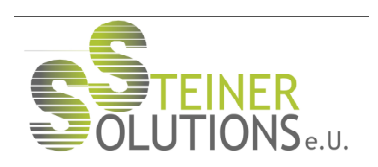

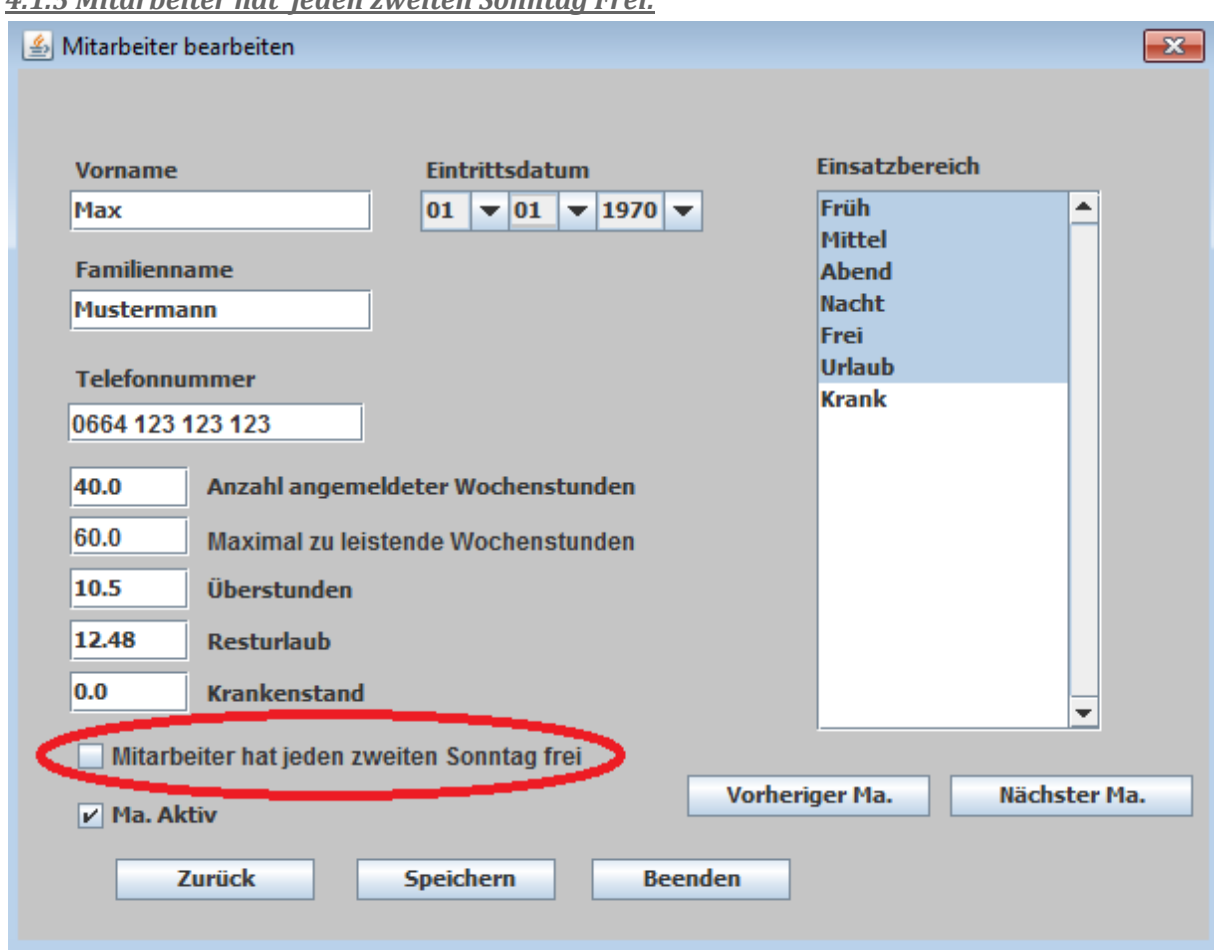

## 4.1.5 Mitarbeiter hat jeden zweiten Sonntag Frei:

Wählen Sie diese Option, wenn gewünscht ist, dass ein Mitarbeiter jede zweite Woche den Sonntag frei bekommen soll.

#### 4.1.6. Einsatzgebiete:

Mit Auto-DP haben Sie die Möglichkeit, bestimmten Mitarbeitern einzelne Einsatzgebiete zuzuteilen.

Im rechten Bereich des Dialogfensters finden Sie alle, von Ihnen zuvor definierten, Einsatzgebiete für Ihr Unternehmen. Markieren Sie einfach die gewünschten Einsatzgebiete für den entsprechenden Mitarbeiter.

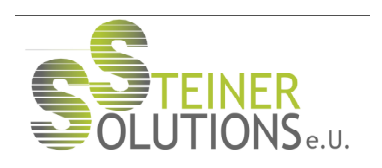

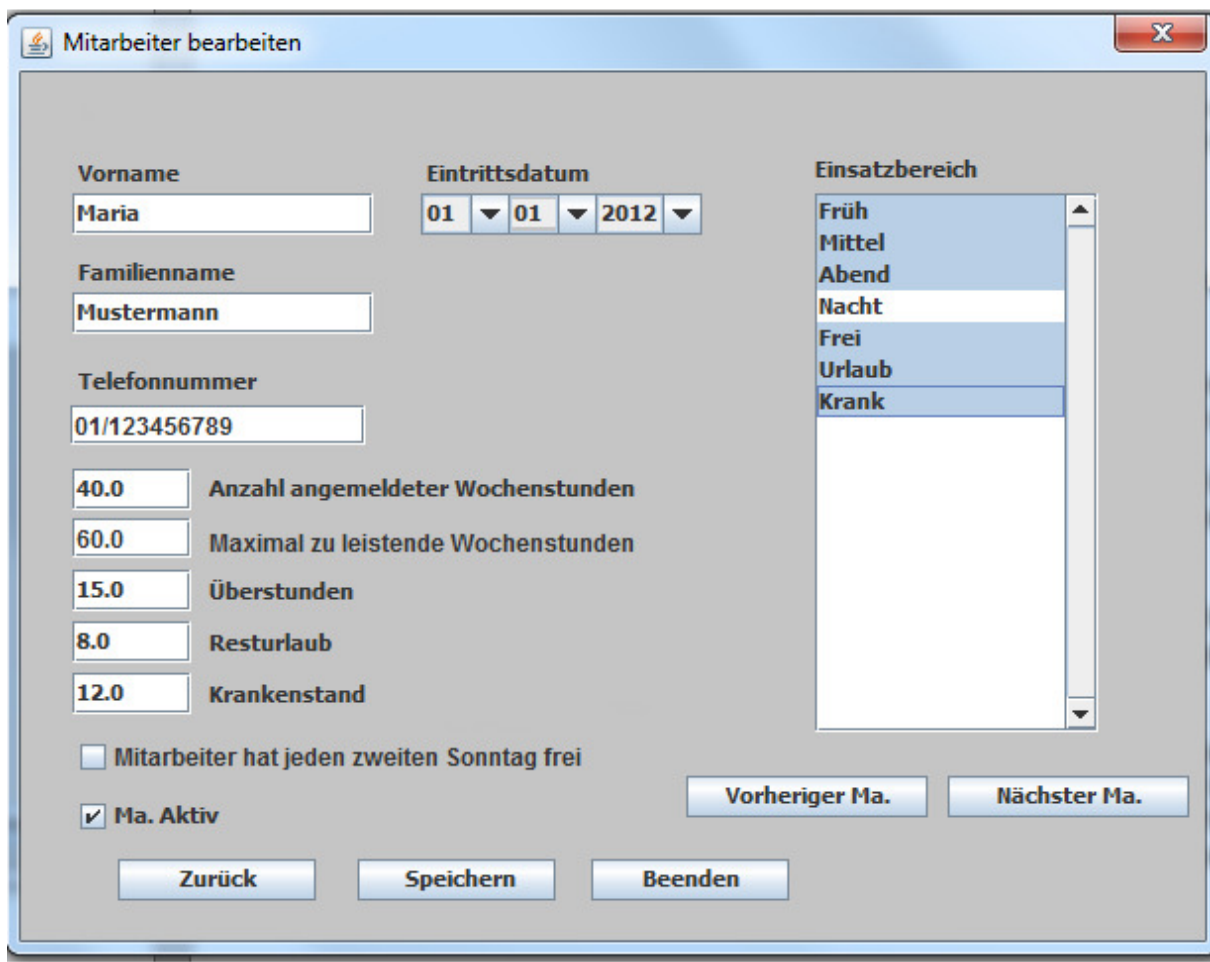

Die im Beispiel gewählte Mitarbeiterin darf z.B. keine Nachtdienste bestreiten.

Bevor Sie zum nächsten Mitarbeiter weiter gehen, klicken Sie bitte auf "Speichern" um Ihre Angaben in der Datenbank zu erfassen.

Haben Sie alle Ihre Mitarbeiter erfasst? Dann beenden Sie diesen Dialog bitte über den entsprechenden Button.

## 4.2. Bearbeiten von Mitarbeitern:

Die Daten Ihrer Mitarbeiter haben sich geändert? Ein/e Mitarbeiter/in möchte gerne nur mehr Teilzeit im Unternehmen beschäftigt sein?

Kein Problem. Wählen Sie im Bearbeitungsmodus-Dialog den Punkt "Mitarbeiter bearbeiten" aus und wählen Sie über das Dropdown-Feld den entsprechenden Mitarbeiter aus.

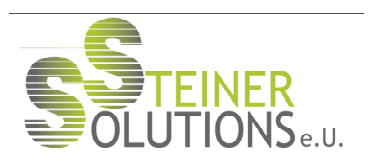

Klicken Sie danach auf "Weiter". Das Detailblatt des Mitarbeiters wird Ihnen angezeigt und Sie können Ihre Änderungen vornehmen. Bestätigen Sie diese Änderungen mittels des "Speichern" Buttons.

Dienstpläne, welche vor dem entsprechenden Datum angelegt wurden bleiben davon unberührt. Die Änderungen treten ab dem Bearbeitungstag in Kraft.

## 4.3. Löschen von Mitarbeitern:

Selbstverständlich können Sie Mitarbeiter, welche Sie nicht mehr im Dienstplan berücksichtigen möchten auch löschen.

Wählen Sie im Bearbeitungsmodus-Dialog den Punkt "Mitarbeiter löschen" aus und wählen Sie über das Dropdown-Feld den entsprechenden Mitarbeiter an.

Bestätigen Sie, dass Sie den Mitarbeiter löschen wollen. In der Folge wird der Mitarbeiter vollständig von unseren Datenbanken gelöscht und steht nicht mehr zur Verfügung.

#### Achtung:

Wenn Mitarbeiter für einige Wochen oder Monate nicht zur Verfügung stehen, aber nicht gelöscht werden sollen, empfiehlt es sich, den Mitarbeiter lediglich auf "inaktiv" zu setzen.

Wählen Sie hierzu die Option "Mitarbeiter bearbeiten" im Bearbeitungsmodus-Dialog, wählen Sie den entsprechenden Mitarbeiter aus und entfernen Sie im Detailfenster das Häkchen bei "Ma. Aktiv". Dadurch wird der Mitarbeiter in der Planung nicht mehr berücksichtigt, bleibt aber auf dem Dienstplan ersichtlich und seine Daten bleiben in der Datenbank bestehen.

# 5) Erstellen von Dienstplänen:

## 5.1. Layout:

Nachdem Sie auf der Startseite den Button "Dienstplan" geklickt haben, öffnet sich der Dienstplan-Frame. Dieser ist in eine Bearbeitungsleiste oben und eine Anzeigetabelle (4) unten gegliedert.

In der Menüleiste oben finden Sie den Menüpunkt "Datei" (1). Durch Aufklappen des Menüpunktes können Sie den Dienstplan speichern, in ein Excel File exportieren etc.

Links darunter finden Sie zwei Dropdownfelder zur Eingabe von Monat und Jahr. Diese Angaben werden verwendet, um in der Anzeigetabelle den richtigen Monat des entsprechenden Jahres als Kalender anzuzeigen.

Mittels des rechts daneben liegenden Schiebers können Sie die Anzeigetabelle vergrößern und zoomen.

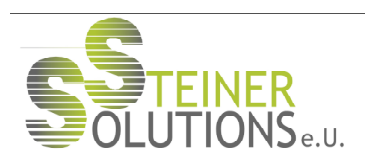

Zum Ausfüllen des Dienstplanes sowie zum Löschen und Drucken desselben bedienen Sie sich der in der Bearbeitungsleiste positionierten Buttons (2). Sofern Sie das Häkchen innerhalb der Checkbox "Überstunden anzeigen ein/aus" gesetzt haben, wird Detailbeschreibung Checkbox

Die drei Reiter "Dienstplan", "Detailplanung Aufwände" und "Detailinformation Dienste" (3) dienen der individuellen Anpassung Ihres Personaleinsatzplans.

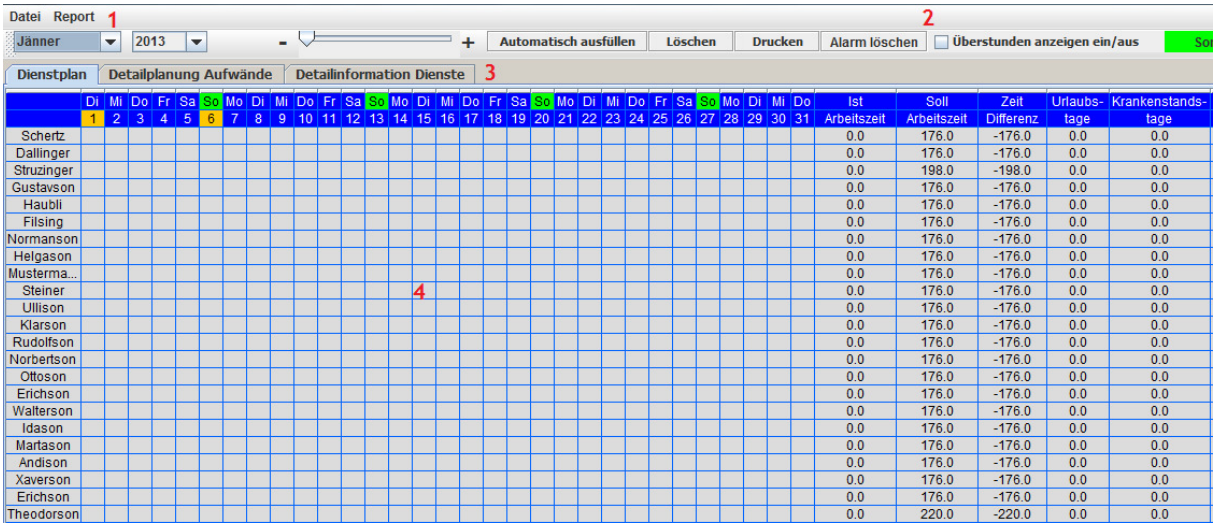

## 5.2. Dienstplantabelle

In der Dienstplantabelle haben Sie die Möglichkeit, Wunschdienste oder Sonderdienste Ihrer Mitarbeiter manuell einzutragen. Klicken Sie hierfür bitte mit der rechten Maustaste auf den entsprechenden Tag in der Tabelle. Im Kontextmenü werden Ihnen nunmehr alle von Ihnen angelegten Dienste und Sonderdienste angezeigt. Wählen Sie einfach den gewünschten aus. Dieser Dienst wird dann am entsprechenden Tag eingefügt. Die Zellenbreite passt sich automatisch Ihrer Dienstbezeichnung und der entsprechenden Farbe an.

Möchten Sie mehrere Dienste nacheinander ausfüllen, können Sie das durch Ausfüllen der ersten Zelle und anschließendes Ziehen mit der gedrückten linken Maustaste ganz einfach tun.

Selbstverständlich können Sie auch Sonderdienste in dieser Art und Weise eintragen, sofern Sie diese zuvor in Ihrer Diensteverwaltung angelegt haben.

Im rechen Bereich Ihrer Tabelle werden Ihnen die Soll- und Iststunden Ihrer Mitarbeiter für das aktuelle Monat sowie die eingeteilten Krankenstands- oder Urlaubstage angezeigt.

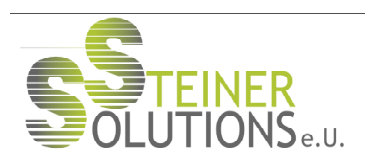

## 5.3. Detailansicht Aufwände

Nachdem Sie Ihre Wunschdienste angegeben haben, können Sie sich der individuellen Planung Ihrer Aufwandsplanung widmen. Navigieren Sie dazu auf den Reiter "Detailplanung Aufwände".

Wie auch in der Dienstplantabelle finden Sie hier oben die Bearbeitungsleiste mit den gewohnten Funktionalitäten.

Anstelle der Dienstplantabelle wird Ihnen auf diesem Reiter eine Aufwandstabelle angezeigt. Links finden Sie alle Ihre eingetragenen Dienste. Im oberen Bereich den ausgewählten Monat unter Berücksichtigung von Wochenenden oder Feiertagen.

Tragen Sie hier nun für jeden Dienst die am jeweiligen Tag benötigte Mitarbeiteranzahl. Benötigen Sie für einen Montag z. B. für den Frühdienst 2 Mitarbeiter, so tragen Sie in der Aufwandsplanung einfach die Zahl 2 ein.

Um mehrere zusammenhängende Tage mit der gleichen Anzahl von Mitarbeitern zu belegen klicken Sie bitte auf die von Ihnen eingetragene Zahl und ziehen Sie soweit nach rechts oder nach unten bis dem Arbeitsvolumen entsprechend genug Mitarbeiter eingeteilt sind.

Während Sie mit der Maus ziehen wird eine Ressourcenanzeige gezeigt, welche visualisiert, wie viele Ressourcen noch zu vergeben sind. Als Grundlage dieser Berechnung werden alle möglichen Stunden berechnet und die Stunden der bereits eingeteilten Mitarbeiter von diesem Wert abgezogen. Die Anzeige erfolgt in Prozent. Sobald der positive Wert unterschritten wird schaltet die Anzeige automatisch auf rot um und teilt Ihnen somit mit dass es zum Aufbau von Überstunden kommen wird.

Wiederholen Sie diesen Vorgang für jeden Dienst und jeden Tag des Monats. Selbstverständlich müssen Sie diesen Vorgang nicht notwendigerweise jeden Monat erneut durchführen. Klicken Sie einfach in der Menüzeile auf Datei und wählen Sie "Datei speichern". Speichern Sie Ihre Aufwandsplanung nach Monaten ab und laden Sie diese bei Bedarf wieder neu.

Spitzen oder veränderte Anforderungen können Sie so nachbessern, ohne dass die gesamte Aufwandsplanung neu geschrieben werden muss.

Auch hier haben Sie die Möglichkeit, durch Ziehen mit gedrückter linker Maustaste mehrere Tage mit den gleichen Werten zu versehen.

## 5.4. Detailinformationen Dienste

Dieser Reiter dient Ihrer Information. Hier haben Sie die Möglichkeit, während des Ausfüllens der Aufwandsplanung oder des Dienstplanes Ihre Dienstzeiten noch einmal zu kontrollieren.

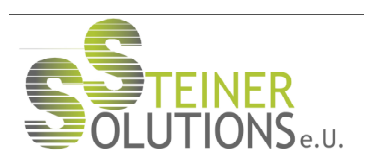

## 5.5. Dienstplan ausfüllen

Wenn die Aufwandsplanung abgeschlossen wurde, haben Sie nunmehr die Möglichkeit, Ihren Personaleinsatzplan berechnen zu lassen.

Navigieren Sie wieder zum Reiter Dienstplan. Klicken Sie nunmehr den Button "Automatisch ausfüllen" in der Bearbeitungszeile. Ihre Dienste werden nunmehr berechnet und, Ihren Anforderungen und Farbcodes entsprechend, eingetragen.

Zuvor werden Sie gefragt, ob es vorangehende Dienstpläne existieren, welche für die Berechnung berücksichtigt werden müssen. Dies ist vor allem dann der Fall, wenn über Monatsgrenzen hinweg Stundenanzahl oder freie Tage sowie Dienstabfolgen berücksichtigt werden.

Ist dies erforderlich, wählen Sie bitte "Ja". Es öffnet sich ein Fenster, in welchem die bisher gespeicherten Dienstpläne aufgeführt sind. Wählen Sie den Dienstplan aus, welchen Sie berücksichtigen wollen.

Nun wird ihr Personaleinsatzplan unter Berücksichtigung der vorangehenden Parameter berechnet. Ist kein vorangehender Plan zu berücksichtigen oder ist dies Ihr erster Dienstplan, welchen Sie über Auto-DP berechnen, wählen Sie bitte "nein". Ihr Personaleinsatzplan wird sodann ohne Berücksichtigung eines zuvor erstellten Dienstplans erstellt.

Den automatisch erstellten Dienstplan können Sie manuell nachkorrigieren oder bearbeiten. Sie können über Klick der rechten Maustaste Dienste ergänzen oder ändern. Durch markieren eines Feldes und Drücken der "Entf" Taste Ihrer Tastatur können Sie Dienste entsprechend löschen.

Falls es der Software nicht möglich ist alle von Ihnen gewünschten Dienste einzuteilen werden Sie durch eine Meldung darauf hingewiesen. Da immer versucht wird, mindestens zwei freie Tage in Folge einzuteilen werden Sie nun gefragt, ob das Programm den Dienstplan nochmal ausfüllen soll aber nun nur noch einen freien Tag berücksichtigen soll, da es sich ja mit zwei Tagen nicht ausging.

Beantworten Sie diese Frage mit "ja" wird versucht, den Dienstplan mit nur einem freien Tag in Folge auszufüllen. Klicken Sie hingegen auf "nein" beantworten wird der Dienstplan weiter berechnet und automatisch ausgefüllt. Danach werden Sie darauf hingewiesen, dass nicht allen Wünschen Folge geleistet werden konnte und die besagten Tage werden rot markiert.

Nach Abschluss des Ausfüllens haben Sie die Möglichkeit manuell nachzubessern.

Durch Klicken der Schaltfläche "Alarm löschen" kann die Markierung der nicht einteilbaren Dienste abgeschaltet werden.

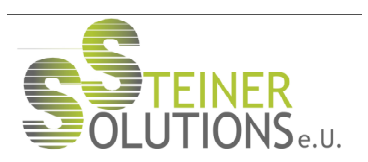

## 5.6. Bearbeitung eines Dienstplans im laufenden Betrieb

Wird zum Beispiel einer Ihrer Mitarbeiter während eines laufenden Monats krank oder fällt anderweitig aus, so können Sie den Dienstplan im "laufenden Betrieb" neu berechnen lassen.

Tragen Sie dazu den Ausfall Ihres Mitarbeiters mit dem entsprechenden Sonderdienst im aufgefüllten Plan ein. Sie können jetzt durch Drücken des Buttons "Automatisch ausfüllen" den Dienstplan neu berechnen lassen. Steht lt. Aufwandsplanung noch ein entsprechender Mitarbeiter zur Verfügung, so wird dieser für den Dienst des ausgefallenen Mitarbeiters herangezogen.

Ist es nötig aufgrund z.B. mehrerer Ausfälle den gesamten Personaleinsatzplan ab einem bestimmten Datum neu zu berechnen, so löschen Sie manuell die eingetragenen Dienste ab diesem Datum. Danach klicken Sie noch einmal auf "Automatisch ausfüllen". Der gesamte Plan wird nunmehr ab dem entsprechenden Datum, selbstverständlich unter Berücksichtigung der vorangegangenen Dienste, neu berechnet.

Beachten Sie bitte: Ein Klick auf "Löschen" löscht immer den gesamten Dienstplan des entsprechenden Monats. Um einzelne Dienste zu löschen, bedienen Sie sich bitte immer der "Entf"-Taste Ihrer Tastatur.

## 5.7. Bearbeiten von Mitarbeitern aus dem aktiven Dienstplan heraus

Sie haben während der Einteilung der Mitarbeiter festgestellt, dass sich die Daten eines Mitarbeiters geändert haben? Auch dieser Herausforderung begegnet Auto-DP.

Klicken Sie im Registerblatt Dienstplan auf den jeweiligen Namen des Mitarbeiters.

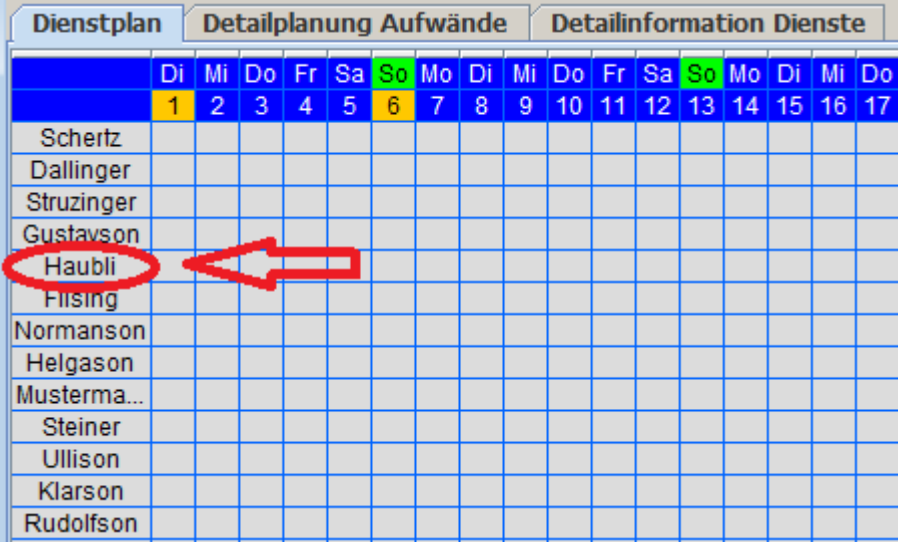

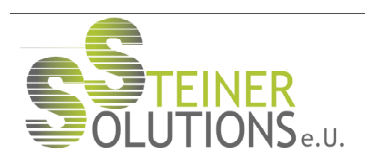

Es erscheint der "Mitarbeiter bearbeiten" Dialog. Der gewünschte Mitarbeiter ist bereits vorausgewählt und kann, Ihren Bedürfnissen entsprechend, geändert werden.

## 5.8. Bearbeiten von Diensten im laufenden Betrieb

Auto-DP bietet Ihnen die Möglichkeit, Dienste komfortabel zu bearbeiten. Klicken Sie im Registerblatt "Detailplanung Aufwände" auf die Bezeichnung des jeweiligen Dienstes. Das "Dienste bearbeiten" Fenster öffnet sich und Sie können die gewünschten Einstellungen vornehmen.

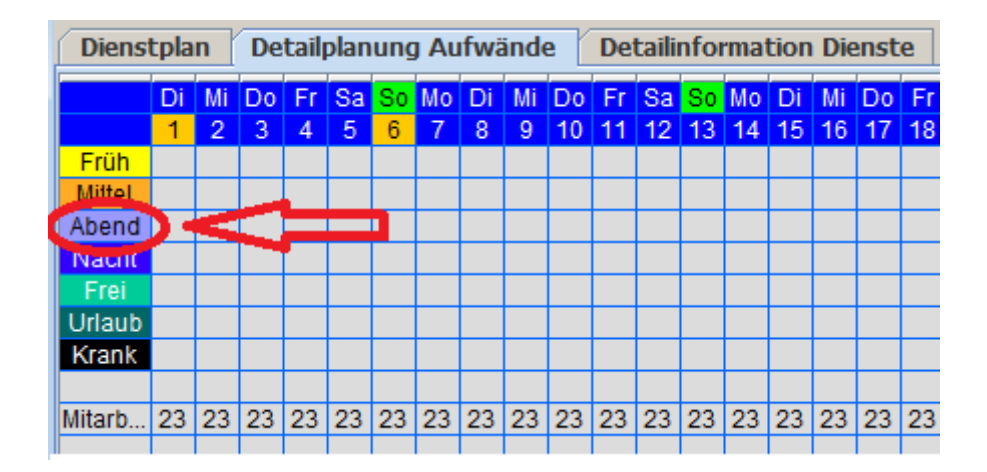

Beachten Sie bitte, dass ein Löschen oder eine Neuanlage über diesen Schritt nicht möglich ist. Zu diesem Zweck schließen Sie bitte Ihren Dienstplan und wählen im Hauptmenü "Dienste anlegen und bearbeiten".

## 5.9. Speichern des Dienstplanes

Sobald Sie mit dem Ergebnis Ihres Dienstplanes zufrieden sind können Sie diesen speichern. Dafür klicken Sie einfach links oben auf Datei und danach auf Dienstplan speichern. Daraufhin erscheint ein Dialog, in dem Sie gefragt werden, unter welchem Namen der Plan gespeichert werden soll. Es wird von System automatisch ein Vorschlag gemacht der sich auf das aktuelle Monat und Jahr bezieht. Sie können selbstverständlich jederzeit diesen Vorschlag ändern.

Falls Sie einen Namen gewählt haben der bereits gespeichert wurde werden Sie gefragt, ob der, bereits bestehende, Plan überschrieben werden soll. Klicken Sie "nein", wird der Plan mit dem von Ihnen gewählten Namen gespeichert, obwohl bereits ein Plan mit diesem Namen existiert. Es sind in Folge zwei Pläne unter dem gleichen Namen abrufbar.

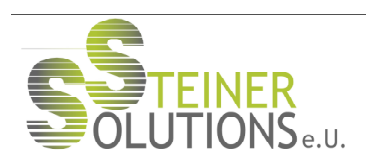

## 5.10. Löschen alter Pläne

Zum Löschen alter Dienstpläne klicken Sie in der linken oberen Ecke auf "Datei" und in der Folge auf "Dienstplan löschen".

## 5.11. Exportieren von Dienstplänen

Mit Auto-DP haben Sie die Möglichkeit, alle eingetragenen Daten und Dienstpläne zu exportieren um Sie zum Beispiel an eine andere Abteilung Ihres Unternehmens weiterzugeben oder nachgelagerten Prozessen zuzuführen. Um den Export zu starten, klicken Sie bitte in der linken oberen Ecke auf "Datei" und danach auf "Dienstplan in Excel exportieren. In der Folge werden Sie nach dem gewünschten Speicherort des Dokumentes gefragt.

Die abgelegte Datei mit der Dateiendung ".csv" können Sie nunmehr z.B. in Windows Excel öffnen oder auch, so diese Systeme den Datenimport über .csv-Files unterstützen z.B. an Lohnverrechnungssoftware etc. weitergeben.

## 5.12. Dienstpläne abschließen

Bevor Sie damit beginnen, einen neuen Dienstplan für den kommenden Monat anzulegen, muss der Plan des vergangenen Monats "abgeschlossen" werden.

Klicken Sie hierfür auf "Datei" und danach auf "Dienstplan abschließen."

In der Folge werden sämtliche relevanten Parameter, z.B. auf- oder abgebaute Überstunden, Urlaubstage oder angefallene Kranktage, berechnet und in der Datenbank übernommen.

#### Achtung:

Schließen Sie Ihre Dienstpläne am Monatsende immer ab, da die jeweiligen Daten zur Berechnung zukünftiger Dienstpläne herangezogen werden. Zusätzlich wird der abgeschlossene Dienstplan durch diesen Vorgang versiegelt. Änderungen, oder ein Überschreiben des Planes, sind nicht mehr möglich.

## 5.13. Laufende Änderungen im Plan

Immer wieder ist es notwendig, kleine Änderungen im laufenden Betrieb zu durch zu führen. Klicken Sie mit der linken Maustaste auf den betroffenen Dienst.

Es erscheint ein Dialog welcher Ihnen anzeigt wann der Dienst beginnt und wann der Dienst endet. Mit den zur Verfügung gestellten Dropdownfeldern können Sie jetzt ganz einfach die Abweichungen eintragen und mit "OK" bestätigen.

Die Änderungen werden sofort berücksichtigt und die entsprechende Stundenzahl bei dem entsprechenden Mitarbeiter abgezogen oder hinzugerechnet.

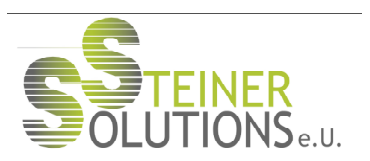

Diese Veränderungen sind, zum Zwecke der besseren Übersicht, am Dienstplan selbst nicht sichtbar.

Durch Anhaken der Check-Box "Überstunden anzeigen ein/aus" können die Änderungen ein- und ausgeblendet werden.

Möchten Sie diese Veränderungen wieder rückgängig machen klicken Sie wieder auf die betroffene Zelle, der Korrekturdialog wird erneut unter Anzeige der Standardbeginn- und endzeit eingeblendet. Wenn Sie diese Werte unverändert lassen und auf "OK" klicken sind die zuvor eingetragen Änderungen wieder rückgängig gemacht.

## 5.14. Einstellen des richtigen Datums

Bevor Sie beginnen einen Dienstplan zu erstellen sollten Sie links oben das betreffende Monat und Jahr auswählen. Die integrierte Kalenderfunktion der Software sorgt nunmehr dafür, dass Sonn- und Feiertage korrekt angezeigt werden. Sonntage sind im Dienstplan grün markiert, Feiertage orange.

Die Berechnung variabler Feiertage erfolgt automatisch. Der 24. Dezember sowie der 31. Dezember werden nicht als Feiertag eingetragen, da es sich hierbei nicht um offizielle Feiertage handelt. Entsprechende Änderungen der Dienstzeiten etc. an diesen beiden Tagen müssen manuell eingetragen werden.

## 5.13. Drucken des Dienstplans

Wenn Sie mit dem erstellten Dienstplan zufrieden sind, kann dieser den Mitarbeitern zur Verfügung gestellt werden. Selbstverständlich verfügt Auto-DP über eine entsprechende Druckfunktion.

Klicken Sie hierfür auf die Schaltfläche "Drucken". In der Folge wird Ihnen der betriebssystemtypische Druckdialog angezeit. Die Skalierung und Größenanpassung des Dienstplanes wird für die gewählte Papiergröße automatisch durchgeführt.

## 5.15. Anzeige von Ist- und Sollarbeitszeit bzw. Zeitdifferenzen

Im rechten Bereich des Dienstplans befinden sich mehrere Spalten die der Anzeige von Istund Sollstunden sowie Differenzen zwischen den beiden Werten dienen.

a) Ist-Arbeitszeit

In der Spalte "Ist-Arbeitszeit" wird die Anzahl der zum aktuellen Zeitpunkt eingetragenen Arbeitsstunden ausgegeben. Manuelle Korrekturen in den Arbeitszeiten eines Mitarbeiters (z.B. durch Verspätungen oder vorzeitige Beendigung von Diensten) werden in dieser Spalte ebenso berücksichtigt.

## b) Sollarbeitszeit

Die monatliche Sollarbeitszeit eines Mitarbeiters errechnet sich aus der in der Mitarbeiterdatei eingetragenen wöchentlichen Arbeitszeit.

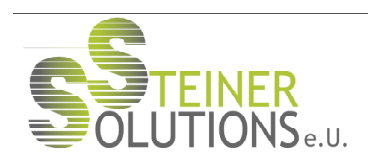

c) Differenzstunden Die Differenzzeit zwischen Soll- und Ist-Arbeitszeit spiegelt den aktuellen Stundensaldo der Mitarbeiter wieder.

## 5.16. Anzeige von Urlaubs- und Krankentagen

Ebenso im rechten Bereich des aktuellen Dienstplanes werden die aktuell in diesem Zeitraum eingetragenen Urlaubs- und/oder Krankentage der Mitarbeiter angezeigt.

Beim Abschluss des Dienstplanes am Monatsende werden die in diesen Spalten ausgewiesenen Urlaubstage für den Urlaubssaldo der einzelnen Mitarbeiter herangezogen und in der Mitarbeiterdatenbank abgelegt. Beim Erstellen eines neuen Dienstplans wird der neue Saldo des Mitarbeiters berücksichtigt.

# 6) Reporting:

Selbstverständlich bietet Ihnen Auto-DP die Möglichkeit, Auswertungen über Mitarbeiter, Dienste, geleistete Stunden etc. zu erstellen.

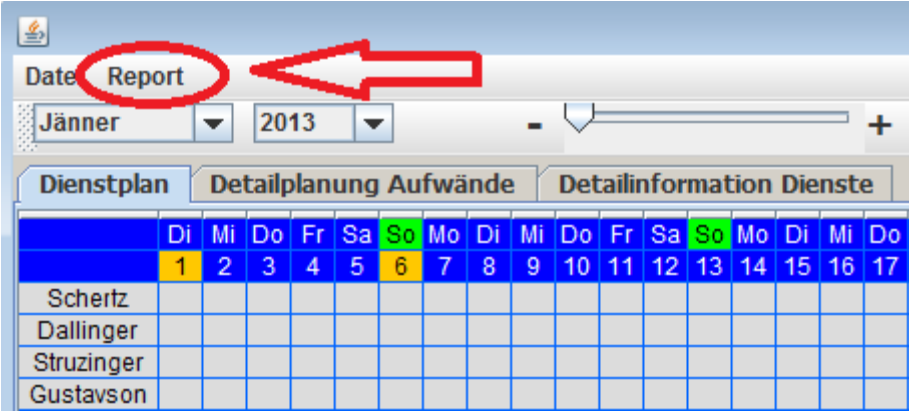

Unter dem Menüpunkt "Report" finden Sie folgende Reports welche Sie auswählen können.

- 1) Ist-Stand Mitarbeiter
- 2) Dienstpläne für Detailreport auswählen
- 3) Auflistung nicht ein teilbarer Dienste
- 4) Eingeteilte Mitarbeiter anzeigen

## 6.1. Ist-Stand Mitarbeiter

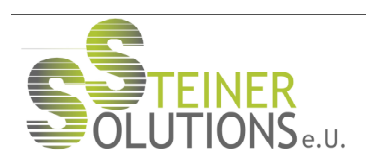

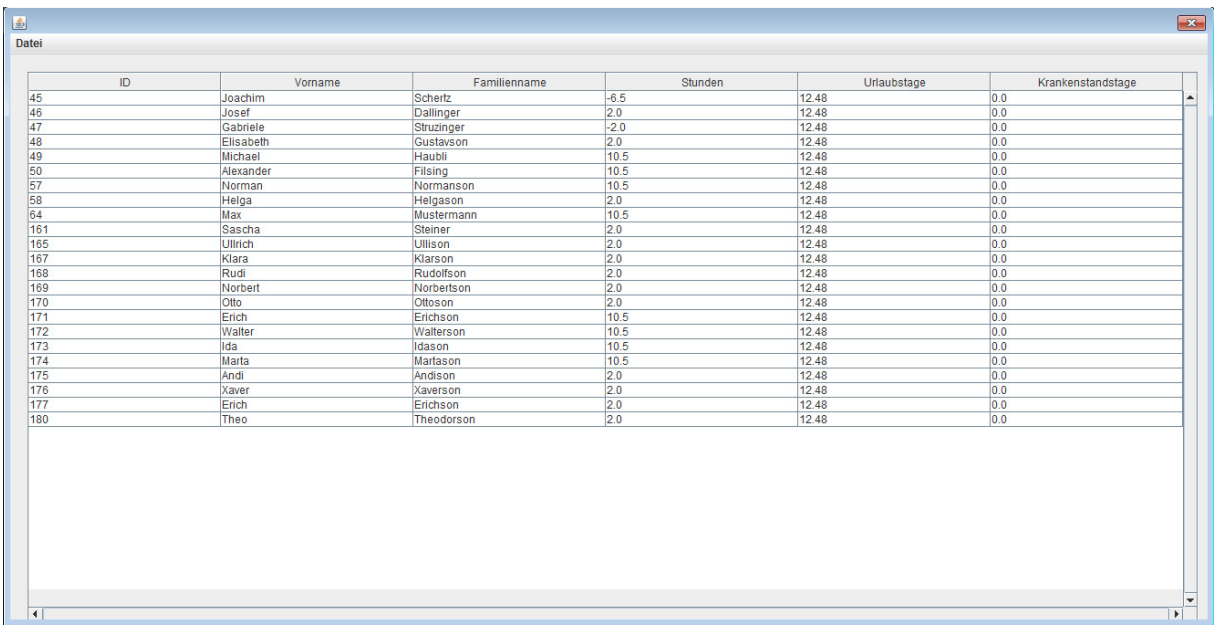

In dieser Ansicht wird Ihnen eine Übersicht über alle Daten Ihrer Mitarbeiter angeboten.

Die ID des Mitarbeiters, Vor- und Familienname, die aktuellen Über- oder Minusstunden, die Urlaubstage, und die Krankenstandstage aller Mitarbeiter zum aktuellen Tag werden angezeigt.

Beachten Sie bitte: Schließen Sie bitte all Ihre Dienstpläne ab, bevor Sie einen Report anzeigen lassen. Nur so ist gewährleistet, dass alle Daten korrekt berechnet werden und Sie tatsächlich aussagekräftige Auswertungen erhalten (siehe Kapitel 5.10. "Dienstpläne abschließen")

## 6.2. Dienstpläne für Detailreport auswählen

Wählen Sie diese Option, wenn Sie eine Übersicht über die Daten Ihrer Mitarbeiter über einen bestimmten Zeitraum sehen wollen.

Um den Zeitraum einzugrenzen erscheint nach Auswahl dieses Menüpunktes ein Auswahldialog in welchem Sie wählen können welche Dienstpläne für diesen Report herangezogen werden sollen.

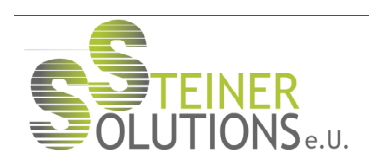

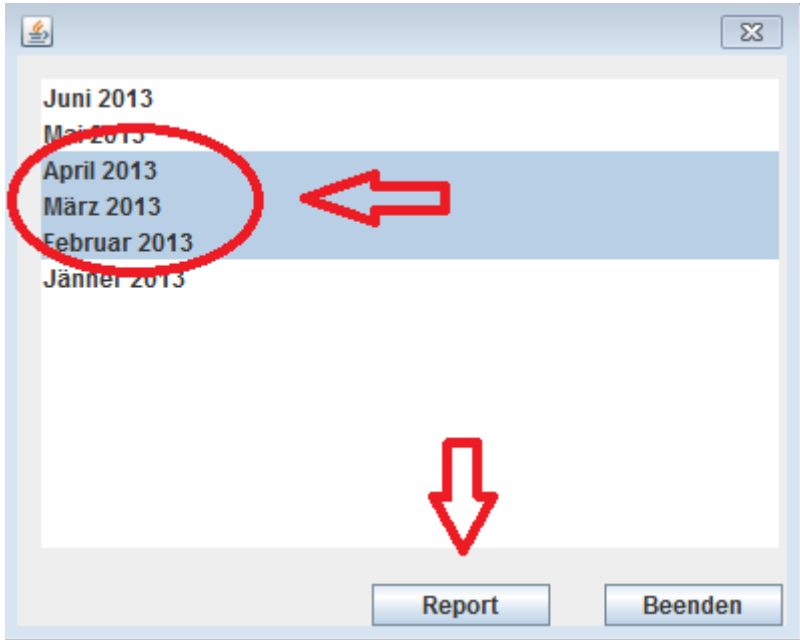

Es werden alle Dienstpläne angezeigt welche in der Datenbank gespeichert wurden. Dieser Report ist besonders dazu geeignet, verschiedene Zeiträume miteinander zu vergleichen.

Für diesen Report ist es nicht zwingend notwendig dass die gespeicherten Dienstpläne zuvor abgeschlossen wurden.

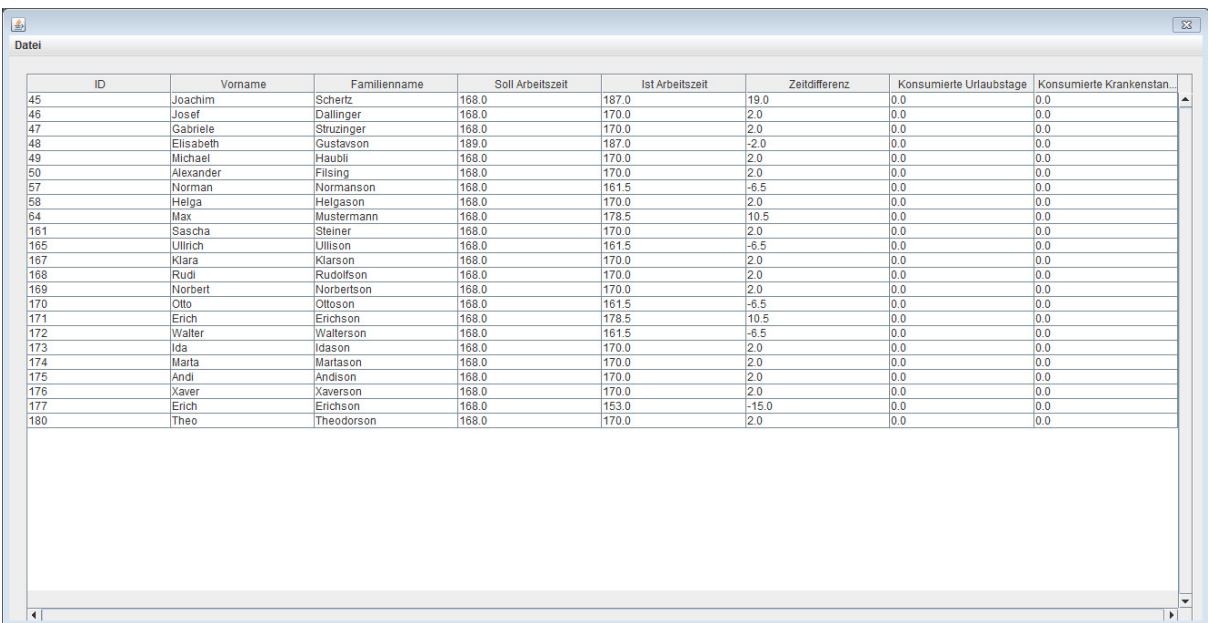

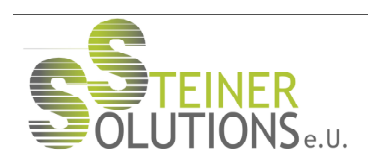

# 6.3. Auflistung nicht ein teilbarer Dienste

Dieser Report liefert Ihnen Informationen darüber, an welchen Tagen Dienste nicht eingeteilt werden konnten.

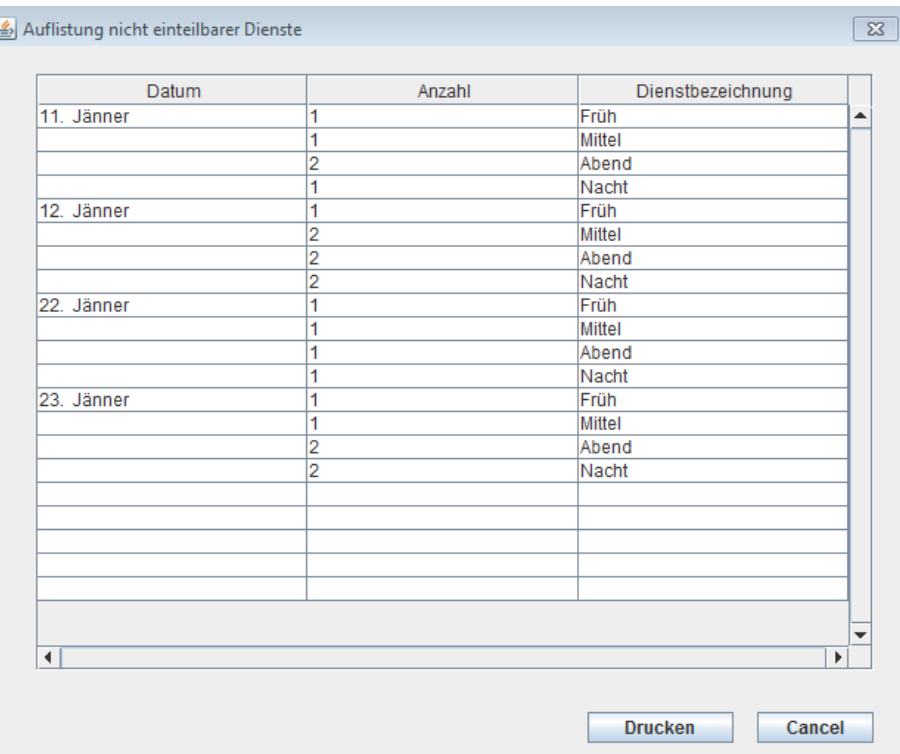

Dieser Report wird nur dann erstellt, wenn aufgrund eines zu kleinen Personalstandes oder aufgrund eines zu hohen Personaleinsatzes eine komplette Einteilung aller gewünschten Dienste nicht möglich war.

Diese Auswertung kann als Basis herangezogen werden, wenn manuelle Nachbesserungen vorgenommen werden sollen oder eine Überarbeitung der Forecasts vorgenommen werden soll.

Wurden alle Dienste wie gewünscht eingeteilt erscheint ein leerer Report.

## 6.4 Eingeteilte Mitarbeiter anzeigen

Wenn Sie diesen Punkt wählen wird ein Report erstellt welcher Ihnen anzeigt, welche Mitarbeiter an welchen Tagen für welche Dienste eingeteilt wurden.

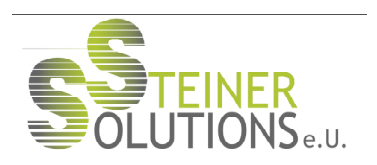

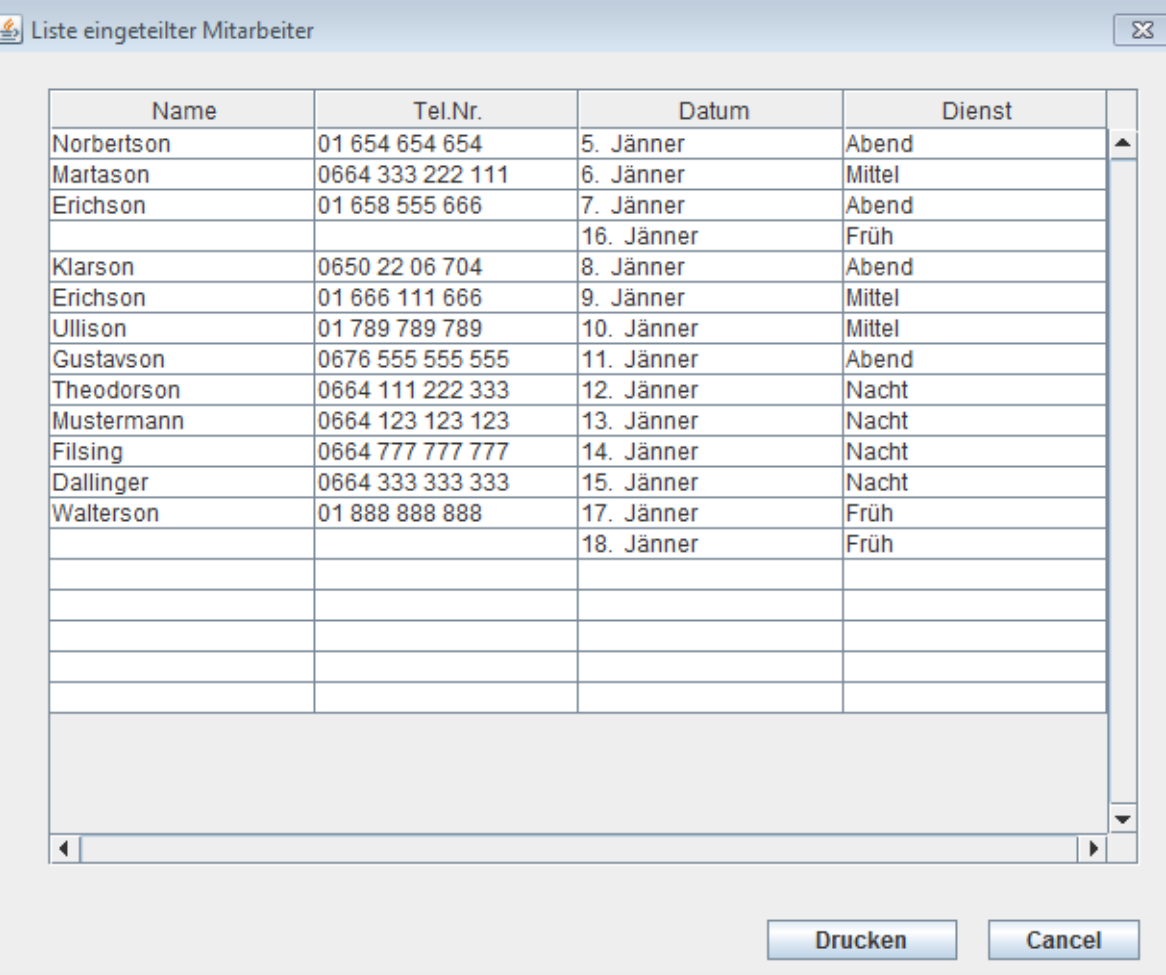

Dieser Report dient Ihnen im Fall kurzfristiger Änderungen (ein Mitarbeiter wurde krank oder es mussten noch zusätzlich Dienste eingeteilt werden) dazu, einfach nachträglich eingeteilte Mitarbeiter verständigen zu können.

Zu diesem Zweck wird der Name des Mitarbeiters seine Telefonnummer (zur einfachen Verständigung) das Datum des jeweiligen Dienstes und die Dienstbezeichnung angezeigt.

Beachten Sie bitte: In diesem Report werden nur Änderungen berücksichtigt, welche von der Software durch drücken des "Automatisch ausfüllen" Buttons getätigt werden. Manuell eingetragene Dienste werden im Report nicht berücksichtigt.

Dieser Report wird bei jedem Klick auf den "Automatisch ausfüllen" Button neu generiert und sollte vor dem neuerlichen betätigen dieser Schaltfläche ausgedruckt werden da er danach nicht mehr aufrufbar ist.